# **Technische Anforderungen**

Das größte Problem beim Online-Jamming ist die Latenzzeit. Der einzige praktische Weg, dies zu erreichen, ist ein gemeinsamer Server, auf den alle zugreifen, der die einzelnen Beiträge sammelt und ein zeitlich abgestimmtes gemischtes Ergebnis verschickt. Dazu muss der Ton eine komplette Rundreise von Ihrem Computer zum Server und zurück machen, damit Sie ihn hören können. Hinzu kommt eine eventuelle Latenzzeit, die von Ihrer Audio-Schnittstelle beigesteuert wird. Um eine Vorstellung davon zu bekommen, wie sich dies auf das Abspielen auswirkt, bedenken Sie, dass Sie etwa 1msec Latenzzeit für je 10 Fuß von Ihrem Verstärker erhalten. Bei 50 Fuß wären das etwa 5 ms. Wenn Sie das schon einmal von Ihrem Verstärker aus gemacht haben, vielleicht über Funk, haben Sie wahrscheinlich eine kleine Latenz bemerkt. Wir können mit der Erkennung der Latenz bei etwa 10 ms beginnen. Alles über 35 msec oder so ist ziemlich auffällig. Damit Online-Jamming funktioniert, müssen wir also die Latenz so weit wie möglich reduzieren.

Die erste Anlaufstelle ist Ihre Audio-Schnittstelle. Die meisten vernünftigen Audio-Schnittstellen haben heutzutage eine ziemlich geringe Latenz, so dass dies wahrscheinlich kein Problem sein wird.

Die nächste Quelle der Latenz ist Ihr Computer. Wenn er über langsame Treiber verfügt oder viele Hintergrundaufgaben ausführt, kann die Latenzzeit ansteigen und Sie könnten vermehrt Aussetzer bekommen. Befolgen Sie die gleichen Hinweise wie bei der Optimierung Ihres Computers für die Verwendung mit Ihrer DAW, und auch das sollte kein Problem sein.

Die nächste Quelle der Latenz ist das Internet selbst. Es ist wichtig, dass Sie Ihren Computer über ein Ethernet-Kabel mit dem Internet verbinden, Wifi wird einfach nicht funktionieren, es ist zu langsam. Die Latenz wird auch reduziert, wenn Sie einen Hochgeschwindigkeits-Internetzugang haben.

Die letzte Latenzquelle ist der Server, der die Audiodaten sammelt und verteilt. Verschiedene Online-Jamming-Lösungen können unterschiedliche Server-Fähigkeiten haben, die das Jamming praktisch und nützlich machen - oder auch nicht.

Schließen Sie also Ihre Audioschnittstelle auf dem schnellstmöglichen Weg an Ihren Computer an (USB 2.0, USB3.0, Firewire, Thunderbolt oder USB-C) und verbinden Sie Ihren Computer über ein Ethernet-Kabel direkt mit Ihrem Router, und schon sollte es losgehen.

## **Software-Optionen für Online-Jigging**

Als nächstes brauchen wir eine Software, die Online-Jamming unterstützt. Es gibt zwei Arten von Online-Jamming-Software, die nahezu in Echtzeit und in Echtzeit arbeitet. Nahe-Echtzeit-Lösungen wie NINJAM und jammr lösen das Latenzproblem, indem sie synchronisierte Musikintervalle oder die Anzahl der Takte streamen. Sie können zum Beispiel mit einem Schlagzeuger- oder Trommelmuster beginnen, das vier bis acht Takte lang spielt. Nachdem der Abschnitt abgeschlossen ist, beginnt der nächste Darsteller und fügt seinen Teil hinzu, der gegen das vorherige Intervall spielt. Der nächste Ausführende fügt seinen Teil zum vorherigen Teil hinzu. Latenz ist kein Problem, da nicht alle gleichzeitig spielen. Das kann eine Weile dauern, um sich daran zu gewöhnen, kann aber ziemlich gut funktionieren. Es eignet sich besser zum Jammen und ist nicht so nützlich, wenn Sie tatsächlich an einem Lied mit einem bestimmten Arrangement arbeiten wollen.

Echtzeit-Jamming-Lösungen versuchen jedoch, die Latenz so gering zu halten, dass eine Band zusammenspielen kann, als ob sie im selben Raum spielen würden. Dies ist ideal für Online-Proben und für das, was in diesem Beitrag behandelt wird. Ich habe zwei Software-Anwendungen gefunden, die Echtzeit-Online-Jamming unterstützen, Jamulus und JamKazam, JamKazam ist sehr schön. Es unterstützt mehrere Spuren und Audio-Plugins. Als ich es das erste Mal ausprobierte, war ich sehr zufrieden. Ein paar Tage später schien der Sever überwältigt zu sein, und ich kam nicht einmal annähernd an akzeptable Verzögerungen oder Audio-Aussetzer heran. Also habe ich Jamulus ausprobiert, und obwohl es nicht die Funktionen hat, die JamKazam hat, erlaubt es Ihnen, Ihren eigenen Server zu erstellen, um die Latenz zu reduzieren und die Last zu verteilen. Dieser Beitrag zeigt, wie man Jamulus verwendet und wie man seine Einschränkungen überwindet, um noch mehr Möglichkeiten als JamKazam zu haben.

#### **Jamulus**

Jamulus ist eine einfache, benutzerfreundliche Open-Source-Lösung für Online-Jamming. Jamulus ist eine von Volker Fischer entwickelte und 2015 veröffentlichte Open-Source-Software, die Jamming und Proben in Echtzeit über das Internet unterstützt.

Die Funktionsweise von Jamulus besteht darin, dass jeder Musiker die Jamulus-Client-Anwendung auf seinem Rechner ausführt und sie für die Verwendung seiner Audioschnittstelle konfiguriert. Dann verbindet sich jeder mit einem gemeinsam genutzten Jamulus-Server, der die Eingaben jedes Musikers mischt und dann das gemischte Ergebnis an jeden Client zurückschickt.

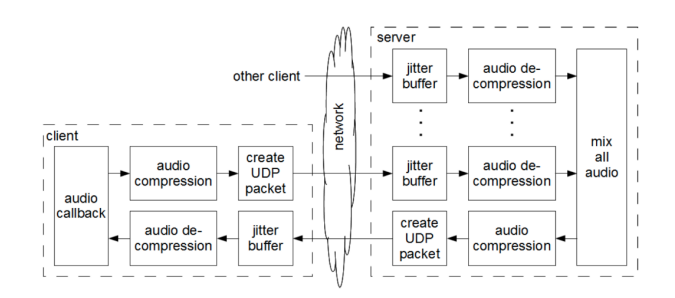

#### Ressourcen:

Jamulus Startseite auf [SourceForge](http://llcon.sourceforge.net/index.html) [Jamulus-Dokumentation](https://github.com/corrados/jamulus/wiki) Fenster [Jamulus-Einstellungen](http://llcon.sourceforge.net/settingswindow.html) - beschreibt, wie der Jamulus-Client konfiguriert wird [Server-Handbuch](http://llcon.sourceforge.net/servermanual.html) - wie Sie Ihren eigenen Jamulus-Server einrichten Offenes [Jamulus-Diskussionsforum](https://sourceforge.net/p/llcon/discussion/533517/) Jamulus [Online-Musiker/Sänger](https://www.facebook.com/groups/507047599870191/?ref=group_header) Jamming Facebook-Gruppe [Jamulus-Quellcode](https://github.com/corrados/jamulus) Jamulus [Downloads](https://sourceforge.net/projects/llcon/files/Jamulus/)

#### **Installation**

Laden Sie Jaumulus herunter und installieren Sie es für Ihren Rechner. Für MacOS ist der Download eine Jamulus.zip-Datei, die ein Jamulus.dmg Installationsprogramm enthält. Starten Sie das Installationsprogramm und ziehen Sie die Jamulus.app per Drag & Drop in Ihren Programme-Ordner im Finder.

Dadurch werden sowohl der Jamulus-Client als auch der Jamulus-Server installiert, die sich in derselben Anwendung befinden.

#### **Konfigurieren des Jamulus-Clients**

Bevor Sie versuchen, Jamulus zu verwenden, müssen Sie einen Weg finden, Ihren Computer über ein Ethernet-Kabel mit Ihrem Router zu verbinden. Kabelgebundene Verbindungen sind für Internet-Störungen notwendig, da Wifi zu langsam ist und eine viel zu hohe Latenzzeit verursacht.

Schließen Sie als nächstes Ihr Audio-Interface an und stellen Sie sicher, dass es ordnungsgemäß funktioniert. Verwenden Sie das Dienstprogramm Audio-MIDI-Setup unter MacOS oder was auch immer Sie verwenden, um Geräteeinstellungen auf Ihrem Computer vorzunehmen, um sicherzustellen, dass Ihr MIDI-Interface für eine Abtastrate von 48kHz konfiguriert ist. Jamulus funktioniert nur mit 48kHz. Beachten Sie, dass MODX eine USB-Audioschnittstelle hat, die aber nur mit 441,kHz arbeitet, so dass sie nicht als Audioschnittstelle für Jamulus verwendet werden kann. Normalerweise stellt die Jamulus-Anwendung die Abtastrate der Audioschnittstelle für Sie ein oder zeigt ein Dialogfeld an, das anzeigt, dass die Schnittstelle nicht verwendet werden kann.

Sobald Sie mit dem Internet verbunden sind und Ihre Audioschnittstelle funktioniert, doppelklicken Sie auf die Jamulus.app, um die Anwendung zu öffnen.

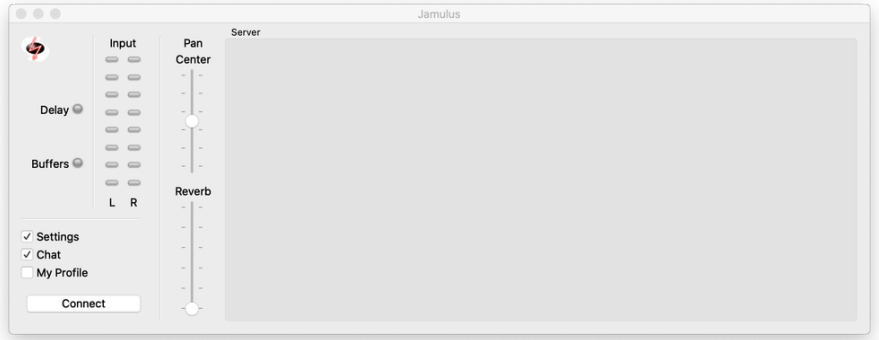

# **Profil**

Wählen Sie zunächst Mein Profil, um Informationen über sich selbst anzugeben, die anderen Spielern angezeigt werden, wenn Sie einer Sitzung beitreten.

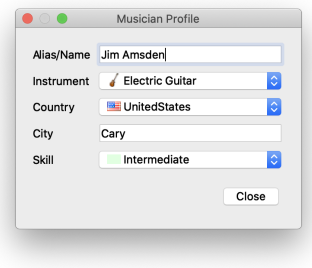

Es macht mir nichts aus, meinen Namen und meine lokale Adresse zu verwenden, aber vielleicht möchten Sie das auch nicht. Es ist hilfreich, Ihren Standort und Ihr Instrument anzugeben, damit andere wissen, wo Sie sich befinden (wie weit Sie entfernt sind) und welches Instrument Sie spielen. Und es ist schön, Ihren Namen zu haben, um die Kommunikation zu erleichtern und uns dieser neuen virtuellen Musikgemeinschaft vorzustellen.

#### **Einstellungen**

Wählen Sie Einstellungen, um den Einstellungsdialog zu öffnen

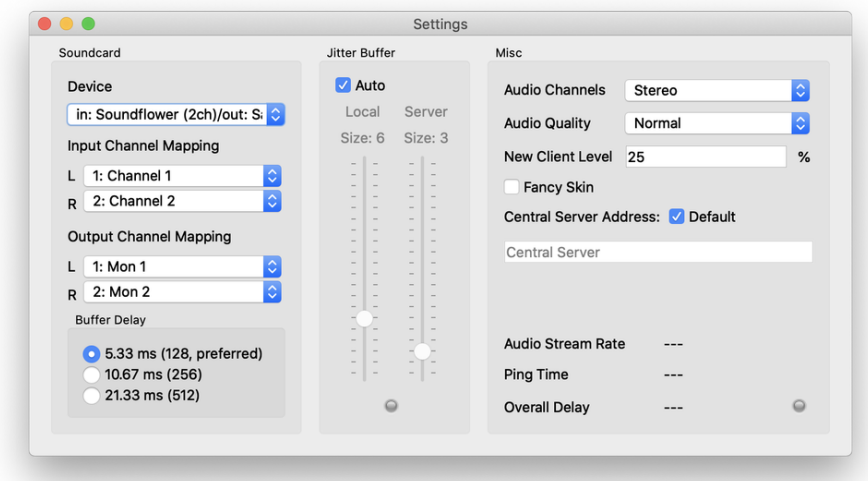

Verwenden Sie das Einstellungsdialogfeld, um den Jamulus-Client für Ihr Instrument und Ihren Gesang zu konfigurieren. Dieser Abschnitt beschreibt die allgemeinen Einstellungen, die zur Verfügung stehen. Separate Abschnitte weiter unten gehen für spezifische Szenarien ausführlicher ins Detail.

#### **Soundkarte**

Dieser Abschnitt dient zur Konfiguration Ihrer Audioschnittstelle. Jamulus unterstützt maximal nur Stereo-Eingang und -Ausgang bei 48kHz Abtastrate. Es unterstützt keine zusätzlichen Spuren direkt. Wir werden das weiter unten behandeln, indem wir Logic Pro X oder Reaper (oder jede andere DAW) als digitalen Mixer verwenden, um Jamulus so zu erweitern, dass es mehrere Spuren, Instrumente und Audioverarbeitungs-Plugins unterstützt. Aber für diesen Abschnitt werden wir uns auf die Grundlagen konzentrieren.

Device wird verwendet, um Ihr Audio-Eingangs- und -Ausgangsgerät auszuwählen. Wenn Sie auf das Popup-Menü klicken, erhalten Sie eine Liste aller Ein- und Ausgabegeräte, die auf Ihrem Rechner verfügbar sind. Im obigen Beispiel habe ich Soundflower (2ch) als mein Audio-Eingabegerät und Saffire Pro 40 als mein Ausgabegerät ausgewählt.

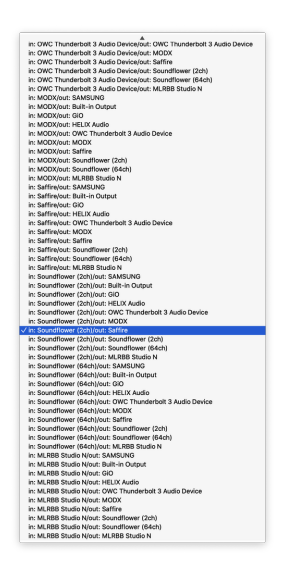

Die Menüliste zeigt alle möglichen Kombinationen von Ein- und Ausgabegeräten, die auf Ihrem Computer verfügbar sind. Das Ausgabegerät sollte der Audio-Schnittstellenausgang sein, an den Ihr Kopfhörer angeschlossen ist. Wenn Sie nur einen oder zwei Eingänge verwenden, kann das Audio-Eingabegerät Ihre Audioschnittstelle sein. In diesem Fall möchte ich jedoch viele Spuren haben, deshalb verwende ich Soundflower (2ch) als Audio-Eingabegerät, damit ich die Ausgabe von Logic Pro X an den Eingang von Jamulus routen kann. Mehr dazu in einem Abschnitt weiter unten.

# **Puffer-Verzögerung**

Hier werden die Puffer eingestellt, die die Verzögerung Ihrer Audioschnittstelle steuern. Die meisten Audioschnittstellen sind heutzutage sehr schnell und können sehr kleine Puffer unterstützen. Daher ist die Voreinstellung 128 wahrscheinlich in Ordnung. Eine neue Version von Jamulus unterstützt möglicherweise sogar 64-Byte-Puffer, was die Latenzzeit der Audioschnittstelle von 5,33 ms halbieren würde. 5,33 ms ist nicht viel Latenz. Das ist die gleiche Latenz, die Sie erhalten würden, wenn Sie nur 5 Fuß von Ihrem Verstärker entfernt stehen würden. Die Latenz häuft sich jedoch von mehreren Quellen in Jamulus an, und daher ist es wichtig, sie an jedem Punkt zu minimieren.

#### **Jitter-Puffer**

Wenn Sie Jamulus verwenden, hören Sie Ihr Instrument nicht direkt vom Audiogerät in Ihren Interfaces oder live im Raum (Schlagzeug, akustische Gitarre, Gesang usw.). Sie möchten sich die Mischung aller Interpreten, die vom Jamulus-Server zurückkommen, über Kopfhörer oder IEMs anhören. Auf diese Weise hören Sie sich zeitlich mit allen anderen Musikern abgestimmt.

Latenz oder Verzögerung im Dialogfeld Jamulus-Einstellungen ist die Zeit, die benötigt wird, bis etwas, das Sie gespielt oder gesungen haben, durch Ihr Audio-Interface in den Jamulus-Client, über das Internet zum Jamulus-Server, wo es mit allen anderen gemischt wird, zurück durch das Internet (eine Rundreise) zu Ihrem Jamulus-Client und schließlich durch Ihr Audio-Interface zu Ihren Kopfhörern gelangt. Dies kann eine Weile dauern und führt zu einer Verzögerung zwischen dem, was Sie spielen und dem, was Sie hören.

Wenn diese Latenzzeit unter 25 ms oder so liegt, dann ist sie nicht besonders auffällig. Der Ton bewegt sich etwa 1000 ft/sec, 25 ms sind also etwa 25 Fuß. Wenn die Gesamtlatenz (oder Verzögerung) größer als 100 ms ist, wird es ziemlich schwierig zu spielen und vor allem zu singen.

Sie können den Jitter-Puffer Automatisch ausgewählt lassen, und Jamulus wird versuchen, die Netzwerklatenz gegen Audio zu optimieren.

#### *Expertenmodus:*

*Größere Puffergrößen sorgen für mehr Latenz, reduzieren jedoch Audio-Aussetzer und Klicks und Knackser. Kleinere* Puffergrößen verringern die Latenz, können aber zu mehr Audio-Aussetzern führen, wenn die Puffer leer werden oder *aufgrund von Schwankungen der Netzwerkverzögerungen überlaufen.*

Sie können versuchen, die Latenz gegenüber Audio-Aussetzern selbst zu optimieren, indem Sie Jitter Buffer Auto aus*schalten und diesem einfachen Algorithmus folgen:*

Wenn Sie nicht spielen, stellen Sie den lokalen Jitter-Puffer für den Client ein, um die Latenz mit den Aussetzern des ge-

*mischten Signals, das Sie vom Server hören, auszugleichen.*

Spielen Sie dann ab und stellen Sie den Jitter-Puffer des Servers so ein, dass er Latenz und Aussetzer Ihres eigenen Signals, das an den Server gesendet wird, ausgleicht. Tun Sie dies, nachdem Sie den lokalen Jitter-Puffer eingestellt haben, *da diese beiden kumulativ sind.*

Reduzieren Sie die Größe des Jitter-Puffers (Verringerung der Latenz), bis die Aussetzer inakzeptabel werden, und erhö*hen Sie dann die Puffergröße ein wenig, um die Variation des Netzwerk-Timings zu berücksichtigen.*

*Dieser Algorithmus versucht, ein Gleichgewicht zwischen Verzögerung und Audio-Aussetzern zu erreichen. Es ist ein Kompromiss, und Sie werden wahrscheinlich mehr Verzögerungen und Aussetzer haben, als Sie sich erhoffen. Er ist nicht großartig, aber besser als nichts.*

### **Sonstiges**

Audiokanäle: normalerweise auf Stereo eingestellt, aber Sie können Mono oder Mono-Stereo wählen, wenn Sie nur einen Audioeingang haben. Stereo benötigt mehr Netzwerkbandbreite. Wenn Sie also eine zu hohe Latenzzeit oder zu viele Audioausfälle haben, können Sie versuchen, auf Mono umzuschalten.

Audioqualität: ist, wie komprimiert das Audio ist, das an den Server gesendet und vom Server empfangen wird. Die Audioqualität kann niedrig, normal oder hoch sein. Beginnen Sie mit Normal und reduzieren Sie zu niedrig, wenn es zu viel Latenz oder zu viele Audioaussetzer gibt. Je stärker komprimiert das Audiosignal ist, desto weniger Bandbreite verbraucht es.

Neue Clientstufe: Legt die Lautstärke für jeden neuen Client fest, der der Sitzung beitritt. Manchmal können Leute ziemlich laut hereinkommen. Ich habe diesen Wert auf 25 eingestellt, um zu vermeiden, dass die Leute wirklich laut hereinkommen. Es ist einfach genug, sie lauter zu stellen.

Zentrale Server-Adresse: Wenn "Standard" ausgewählt ist, wird beim Drücken der Schaltfläche Verbinden im Jamulus-Client eine Liste der verfügbaren Server angezeigt, so dass Sie einen Server auswählen können.

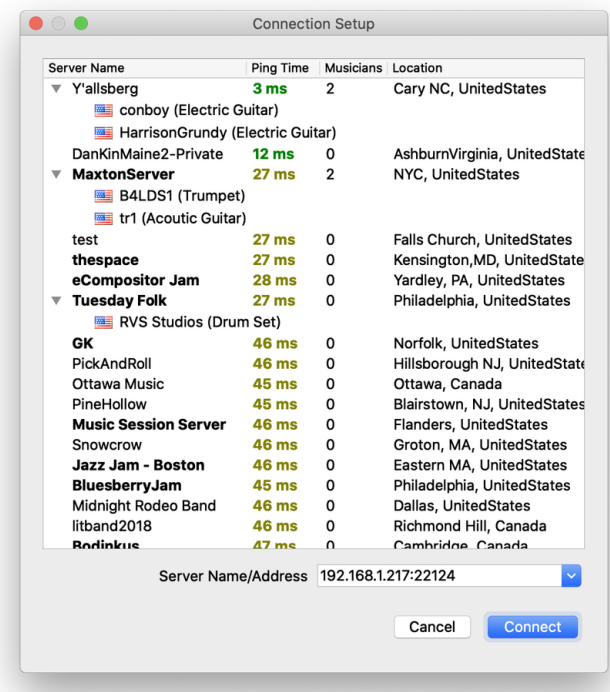

Die Liste ist nach der Ping-Zeit sortiert, so dass die Server mit der geringsten Latenz zuerst in der Liste angezeigt werden. Wenn Sie einen Server erweitern (klicken Sie auf die Pfeilspitze), können Sie sehen, wer mit dem Server verbunden ist und welches Instrument er spielt.

Es gibt auch einen Ort, an dem Sie einen bestimmten Servernamen/eine bestimmte Serveradresse eingeben können, wie z.B. 192.168.1.217:22124, mit dem Sie Ihren eigenen Server auswählen können, der in Ihrem eigenen lokalen Netzwerk läuft.

Alle diese Server sind öffentlich und für jedermann zugänglich. Eine gute Etikette wäre es zu vermeiden, sich mit einem Server zu verbinden, auf dem es private, nur mit Einladung oder einen ähnlichen Text gibt, und sich selbst anzu-

melden, wenn man sich anderen anschließt. Beachten Sie, dass Sie jemanden, der Ihrer Sitzung beitritt, nicht rausschmeißen können, aber Sie können ihn stumm schalten.

Wenn ich zum Beispiel den Y'allsberg-Server in der obigen Liste auswähle, sehe ich dies im Jamulus-Client:

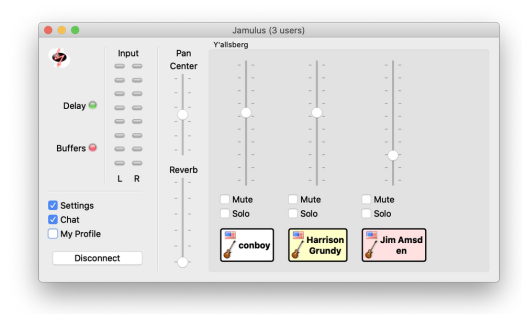

Sie können jeden der Darsteller in Ihrem persönlichen Mix stummschalten, solo spielen oder die Lautstärke für jeden der Darsteller regeln. Beachten Sie, dass Sie auch in der Mischung erscheinen, und dort würden Sie Ihre eigene Lautstärke regeln.

Wenn Sie verbunden sind, bietet das Einstellungsdialogfeld einige zusätzliche Informationen, die bei der Bestimmung Ihrer Audioqualität und Latenz helfen.

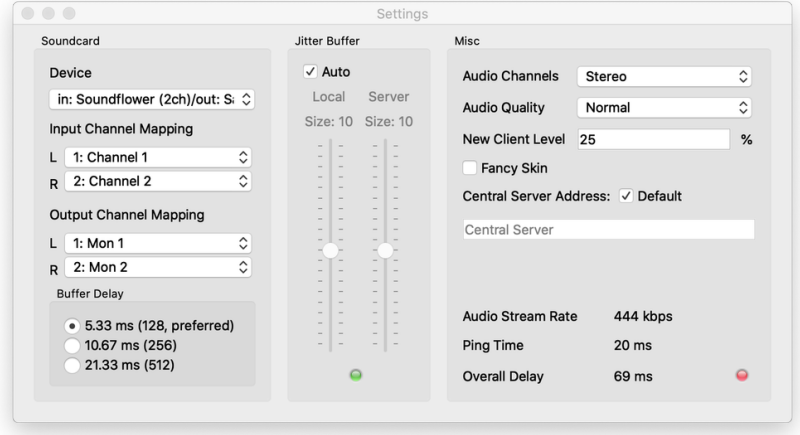

Die Lampe Jitter Buffer leuchtet grün, wenn die Latenzpuffer groß genug sind, so dass Sie keinen Pufferüberlauf/-unterlauf und keine Audioaussetzer bekommen. Die Ampel Delay im Jamulus-Client-Fenster oder die Ampel unten rechts im Einstellungsfenster leuchtet grün, wenn die Latenz akzeptabel ist, oder rot, wenn sie zu niedrig ist. Sie können versuchen, mit dem Jitter Buffer zu fummeln, um beide Lämpchen so weit wie möglich grün zu halten. Seien Sie jedoch darauf vorbereitet, mit einigen Latenz- und Audio-Aussetzern fertig zu werden. Das liegt vorerst in der Natur von Jams im Web.

Andere Parameter, die auf der Einstellungsseite angezeigt werden, wenn Sie verbunden sind, geben einen Hinweis auf Latenzverzögerung und Audioqualität:

**Audio-Stream-Rate:** 444 kbps. Dies ist die Geschwindigkeit, mit der Sie versuchen, Audio auf der Grundlage der Einstellungen für Pufferverzögerung, Audiokanäle und Audioqualität zu streamen. Pufferverzögerung von 5,33 ms, Stereo und hohe Qualität ergeben eine Audio-Stream-Rate von 657 kbps und die niedrigste Latenz (aber wahrscheinlich die höchsten Audio-Aussetzer). Pufferverzögerung von 21,33 ms, Mono und niedrige Audioqualität führen zu einer Audio-Stream-Rate von 132 kbps.

Beginnen Sie mit einer Pufferverzögerung von 5,33 ms, Stereo und Normale Audioqualität, um eine Audio-Stream-Rate von 444 kbps zu erhalten. Stellen Sie dann sicher, dass Ihre Internet-Geschwindigkeit damit umgehen kann, indem Sie speedtest.net in einem Browser ausführen und sicherstellen, dass Ihre Upload-Zeit größer als die Audio-Stream-Rate ist. Ich benutze AT&T-Glasfaser und meine Upload-Zeit beträgt etwa 250 Mbps, also ist Normale oder Hohe Qualität in Ordnung.

**Ping-Zeit:** Dies ist die Zeit, die benötigt wird, um eine Nachricht an den Server zu senden und eine Nachricht zurück zu erhalten - sie ist ein Maß für Ihre Internetverbindung und die Latenzzeit Ihres Internet Service Providers. Wenn Sie Wifi benutzen, wird die Ping-Zeit ziemlich lang sein. Versuchen Sie, Jamulus nur mit verkabelten Verbindungen zu be-

nutzen. Beachten Sie, dass sich Ihre Netzwerklatenz, wenn Sie an einer Sitzung teilnehmen, auf die Gesamtlatenz der gesamten Sitzung auswirkt.

**Gesamtverzögerung:** Dies ist ein Maß für die Gesamtlatenzzeit zwischen Ihrem Jamulus-Client und dem Server. Diese hängt von Ihrer Internetverbindung, Ihrem Dienstanbieter, der Entfernung zwischen Ihnen und dem Server und der Auslastung des Netzwerks ab. Sie werden diesen Sprung vielleicht ziemlich oft sehen, und deshalb brauchen Sie Jitter-Puffer, um diese variable Verzögerung in einen konstanten Audiostrom zu verwandeln, den Sie hören können.

Wenn Sie mit einem Server verbunden sind, der eine lange Verzögerung und viele Audio-Aussetzer hat, dann ist ein Jammen wahrscheinlich nicht möglich oder zumindest nicht so angenehm. Aber Sie können sich an einige Verzögerungen und Aussetzer gewöhnen, so wie wir mit dem Lärm der Menge bei einem Live-Gig umgehen. Nach einer Weile konzentriert man sich auf das Abspielen, nicht auf die Audioqualität, und das Jamming- und Probenerlebnis aus der Ferne kann insgesamt positiv sein.

### **Verwendung einer DAW für mehrere Spuren und Plugins**

Jamulus unterstützt nur ein Stereo-Ein- und Ausgabegerät. Wenn Sie ein externes Mischpult oder Ihr Mehrkanal-Audio-Interface haben, das ein Software-Mischpult unterstützt, dann können Sie dieses verwenden, um mehrere Instrumente, Gesangsmikrofone usw. in Jamulus einzubinden.

Sie können jedoch auch eine DAW wie Logic Pro X, Reaper, Cubase, BandLab (ehemals Cakewalk Sonar und jetzt kostenlos) usw. als Digitalmischpult verwenden, um Jamulus so zu erweitern, dass es mehrere Spuren, Instrumentenund Audio-Plugins einschließlich Amp-Simulatoren wie S-Gear, Helix Native, Amplitube usw. unterstützt. Dadurch wird Jamulus zu einem Mehrspur-Fernstudio in Echtzeit.

Das Setup ist etwas kompliziert, aber die Mühe lohnt sich. Im Grunde werden Sie den Eingang Ihrer DAW als Ihr Audio-Interface konfigurieren, und der Ausgang Ihrer DAW wird mit einem virtuellen Audiogerät mit dem Eingang von Jamulus verbunden, das wiederum mit dem Ausgang Ihres Audio-Interfaces verbunden ist - Ihre DAW wird in den Signalweg vom Eingang zum Ausgang vor Jamulus eingefügt.

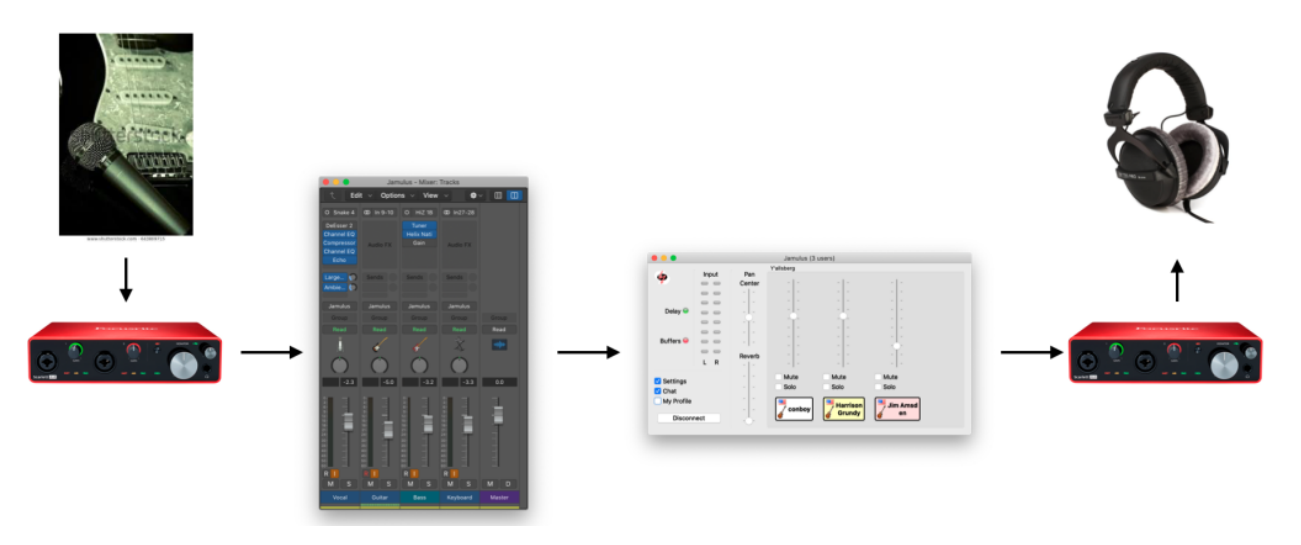

Die folgenden Anweisungen gelten für MacOS und Logic Pro X. Die Technik wird für Windows ähnlich sein, aber die Details werden sich unterscheiden.

# **1. Erstellen Sie ein Aggregate-Audiogerät**

Wir wollen Ihr Audio-Interface als Eingang in Logic Pro x verwenden (so wie Sie es normalerweise tun würden), aber den Audio-Ausgang von Logic Pro X auf das virtuelle Audiogerät Soundflower (2ch) einstellen. Soundflower ist ein virtuelles Audiogerät, mit dem Sie den Ausgang einer Audioanwendung mit dem Eingang einer anderen verbinden können. Das ist genau das, was wir tun wollen.

Jetzt könnten Sie einfach die Audioeinstellungen von Logic verwenden, um das Ausgabegerät auf Soundflower (2ch) und das Eingabegerät auf Ihr Audiogerät, in meinem Fall Saffire, zu setzen.

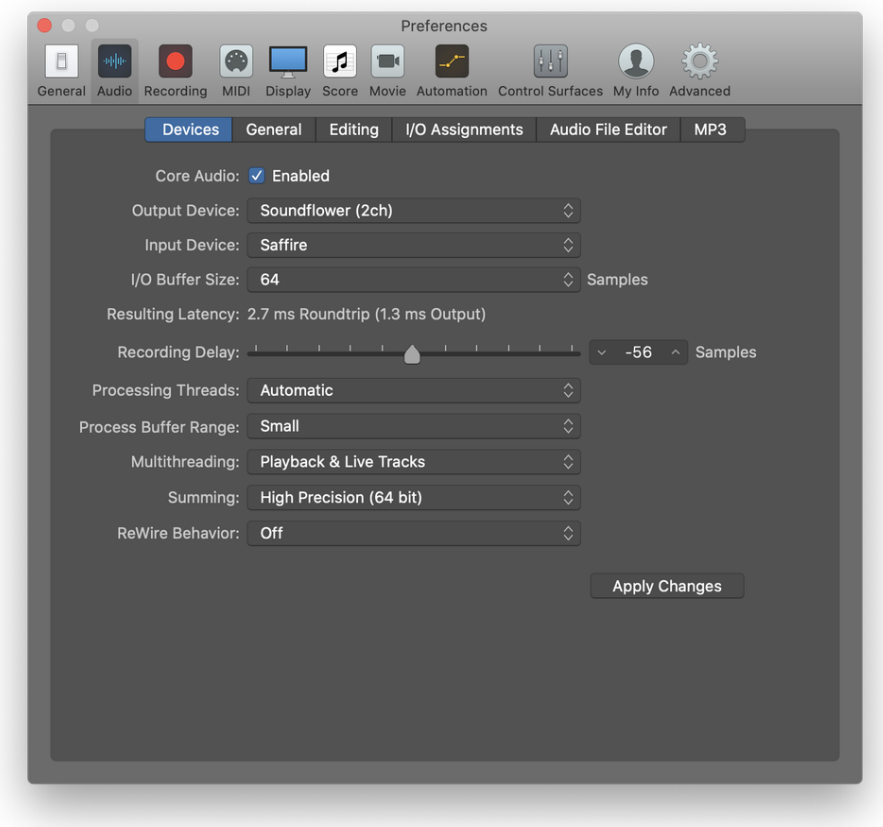

Das würde gut funktionieren, aber es ist nicht bequem. Die Audiogeräte-Einstellungen in Logic gelten für die Anwendung als Ganzes und werden nicht mit dem Projekt gespeichert. Jedes Mal, wenn Sie Logic für einen anderen Zweck verwenden, müssten Sie also Ihr Audio-Eingabegerät zurücksetzen. Das ist in Ordnung, aber wenn Sie es vergessen, werden Sie sich fragen, warum Sie nicht hören und ausgeben.

Alternativ können Sie ein Aggregate-Gerät erstellen, das Ihr Audio-Interface mit Soundflower (2-Kanal) kombiniert, und dieses für Ihre gesamte Audioverarbeitung verwenden. Verwenden Sie das Dienstprogramm Audio-MIDI-Setup, um ein Aggregate-Gerät zu erstellen.

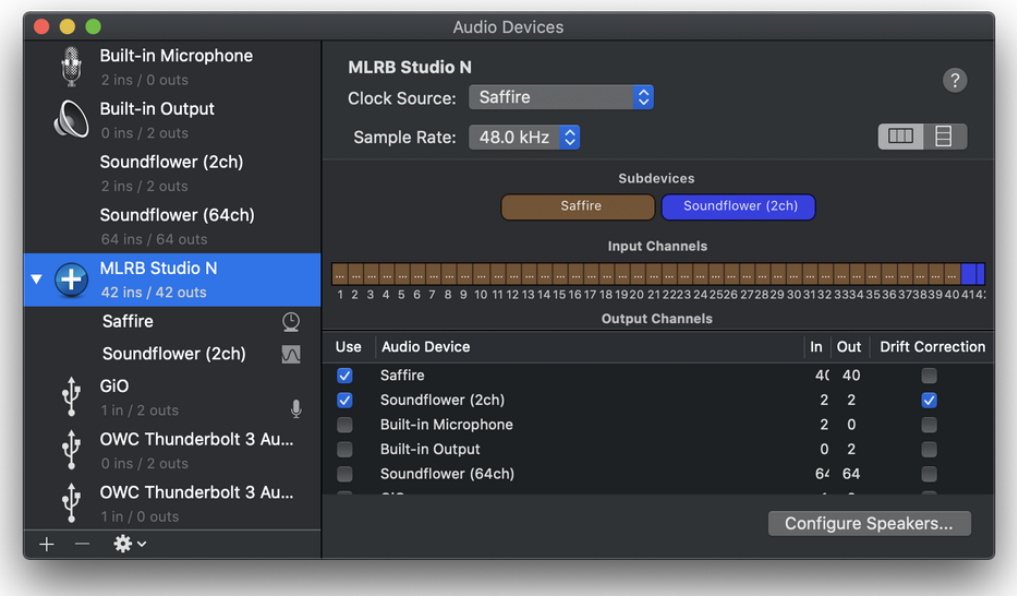

Stellen Sie dann Logic Pro X so ein, dass dieses Aggregatgerät sowohl für die Eingabe als auch für die Ausgabe verwendet wird.

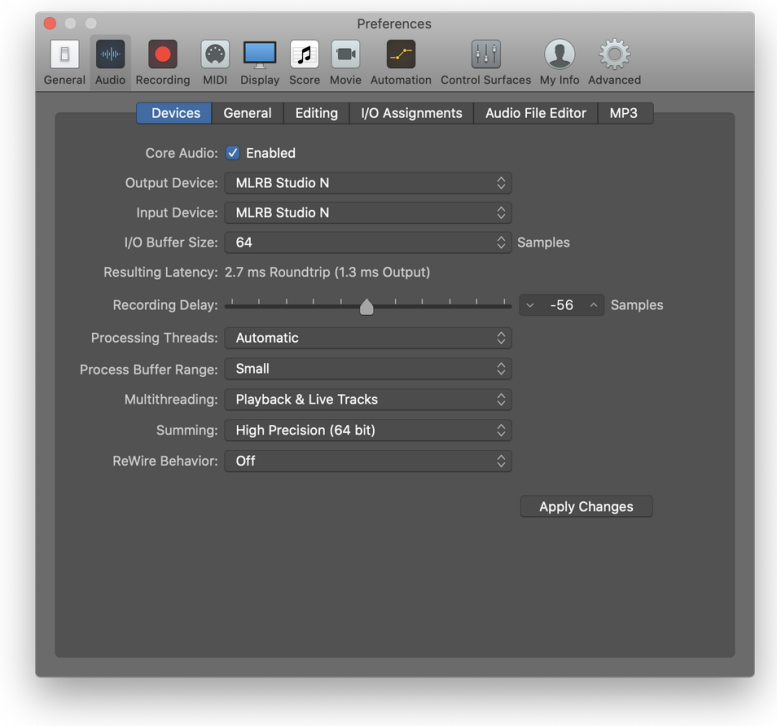

# **2. Erstellen eines Jamulus Logic Pro X-Projekts**

Als nächstes wollen wir uns ansehen, wie man ein Logic Pro X-Projekt zur Verwendung mit Jamulus erstellt. Dies wird das Mischpult für Ihre Jamulus-Spuren und -Plugins sein. Hier ist das Jamulus.logicx-Projekt, das ich erstellt habe:

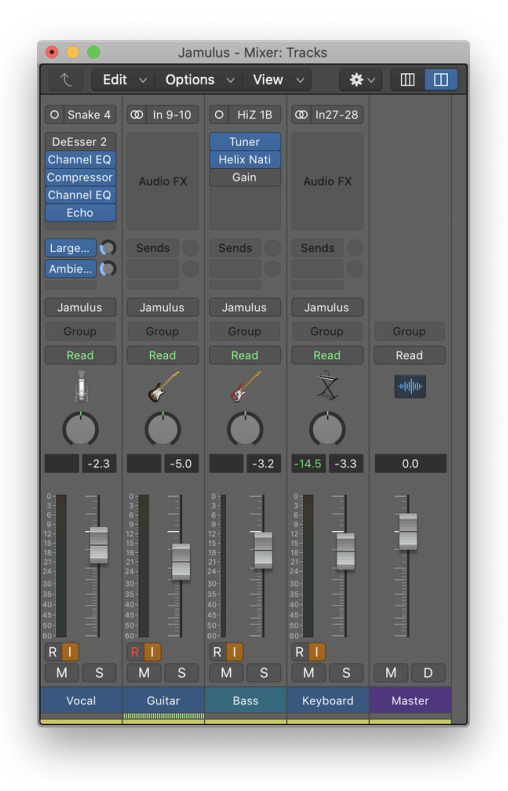

Ich habe mein Gesangsmikrofon an Kanal 4 meines Audio-Interfaces angeschlossen und meinen Helix-SPDIF-Ausgang an Kanal 9/10, den Saffire-SPDIF-Eingang. Ich mache das so, weil es die gleiche Konfiguration ist, die ich in meinem Studio für Aufnahmen und Proben verwende. Ich habe auch meinen Bass und mein MODX-Keyboard an meine Audioschnittstelle angeschlossen, damit ich diese auch spielen kann. Ich habe die typischen Effekte auf meinem Gesangskanal und benutze Helix Native für den Bassverstärker-Simulator. Meine Gitarre und das MODX-Keyboard benötigen keine Effekte, da sie bereits von den Geräten bereitgestellt werden.

Bisher ist das nicht anders als die Konfiguration Ihrer DAW für jedes Aufnahme- oder Probenprojekt. Der Unterschied besteht darin, dass ich Jamulus als Stereo-Ausgang konfiguriert habe, der den Master-Ausgang von Logic mit dem Eingang von Jamulus verbindet, wobei Soundflower (2ch) verwendet wird, um den Audio-Ausgang einer Anwendung mit dem Audio-Eingang einer anderen zu verbinden. Der Einfachheit halber habe ich Mix > I/O Labels... verwendet, um den Stereoausgang 41/42 in Jamulus zu benennen, damit er leichter zu merken ist. Das ist der Ausgang für Soundflower (2ch), den Sie im Audio-MIDI-Setup-Dienstprogramm für das Aggregat gesehen haben.

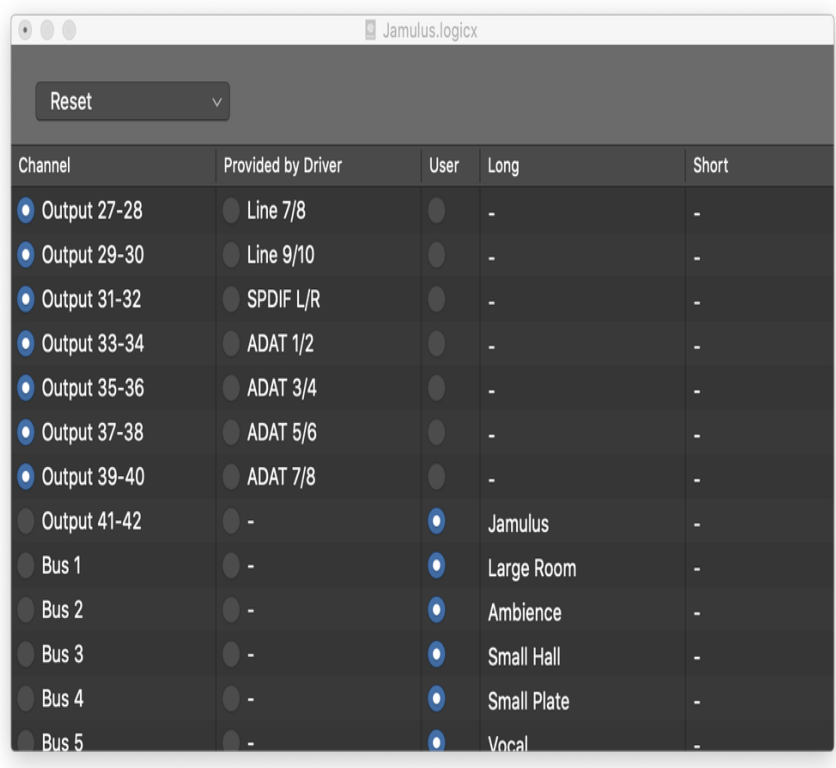

Ich kann jetzt meinen Gesang, meine Gitarre, meinen Bass und meine Keyboards, die in Jamulus eingehen, mit diesem einfachen, typischen Logic Pro X-Projekt mischen. Dadurch werden die Möglichkeiten von Jamulus dramatisch erweitert.